Приложение № 2 к пошаговой инструкции: **Как принять участие в «Профсоюзном диктанте»**

# **Инструкция по созданию личного кабинета члена Профсоюза**

1. Нажмите на кнопку «Личный кабинет члена Профсоюза» на сайте Общероссийского Профсоюза образования [www.eseur.ru](http://www.eseur.ru/)

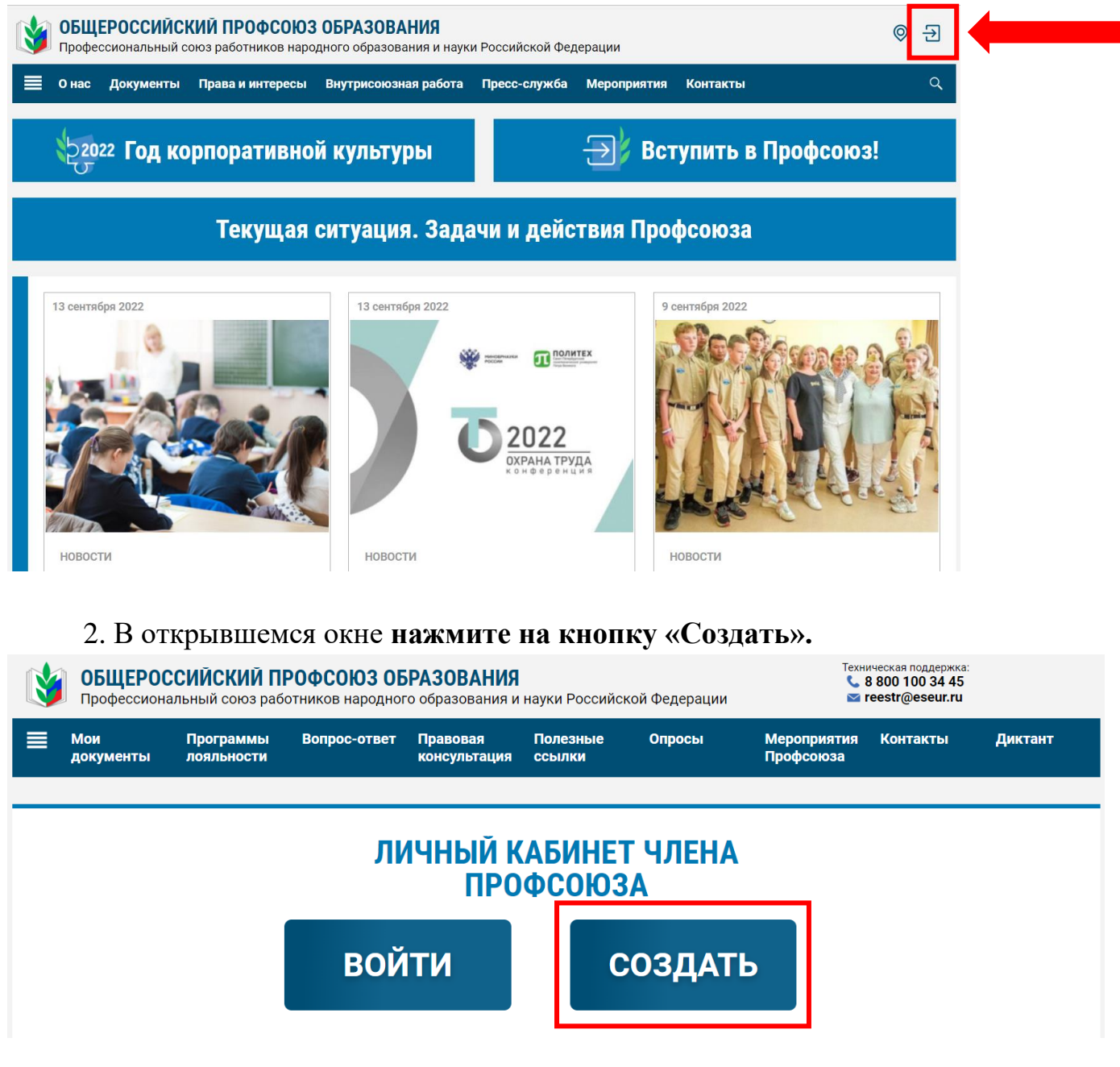

3. Заполните поле «E-mail» и придумайте пароль.

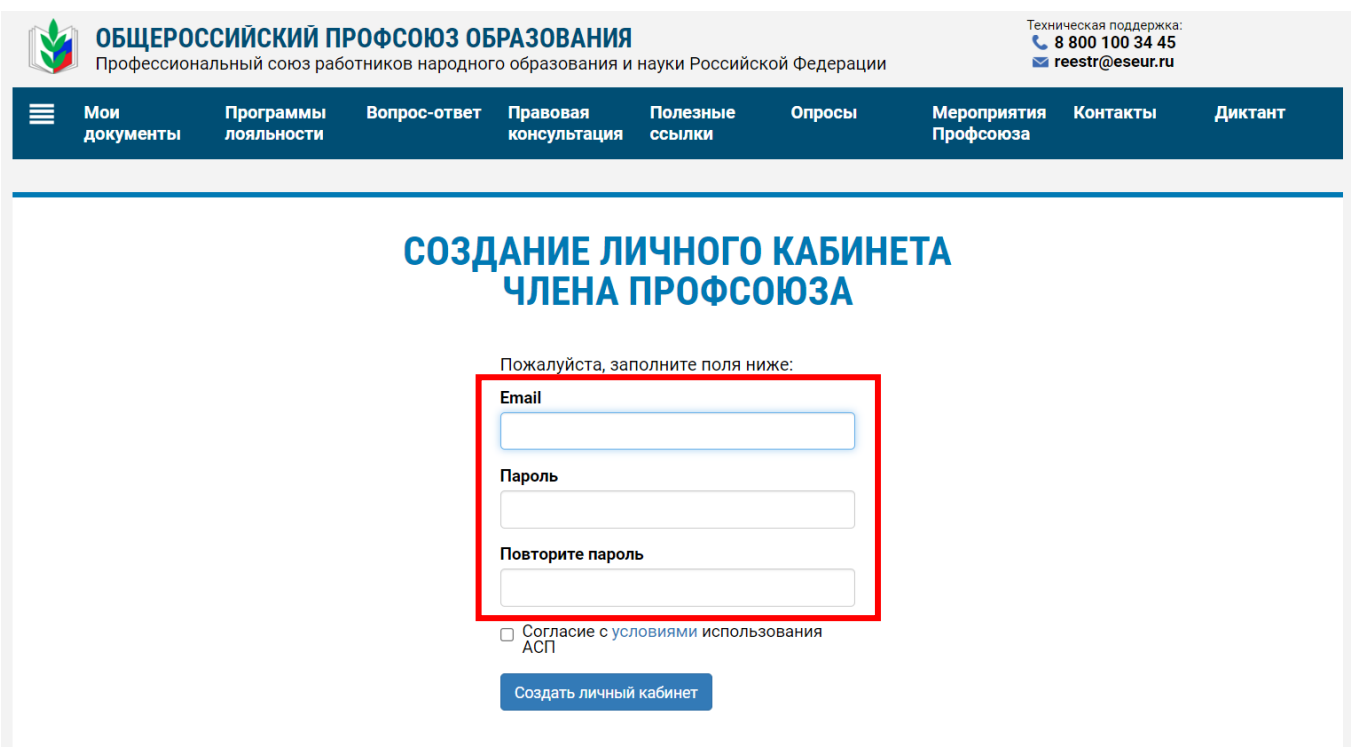

4. Ознакомьтесь с условиями использования аналога собственноручной подписи и дайте согласие на ее использование, поставив галочку, затем нажмите на кнопку «Создать личный кабинет».

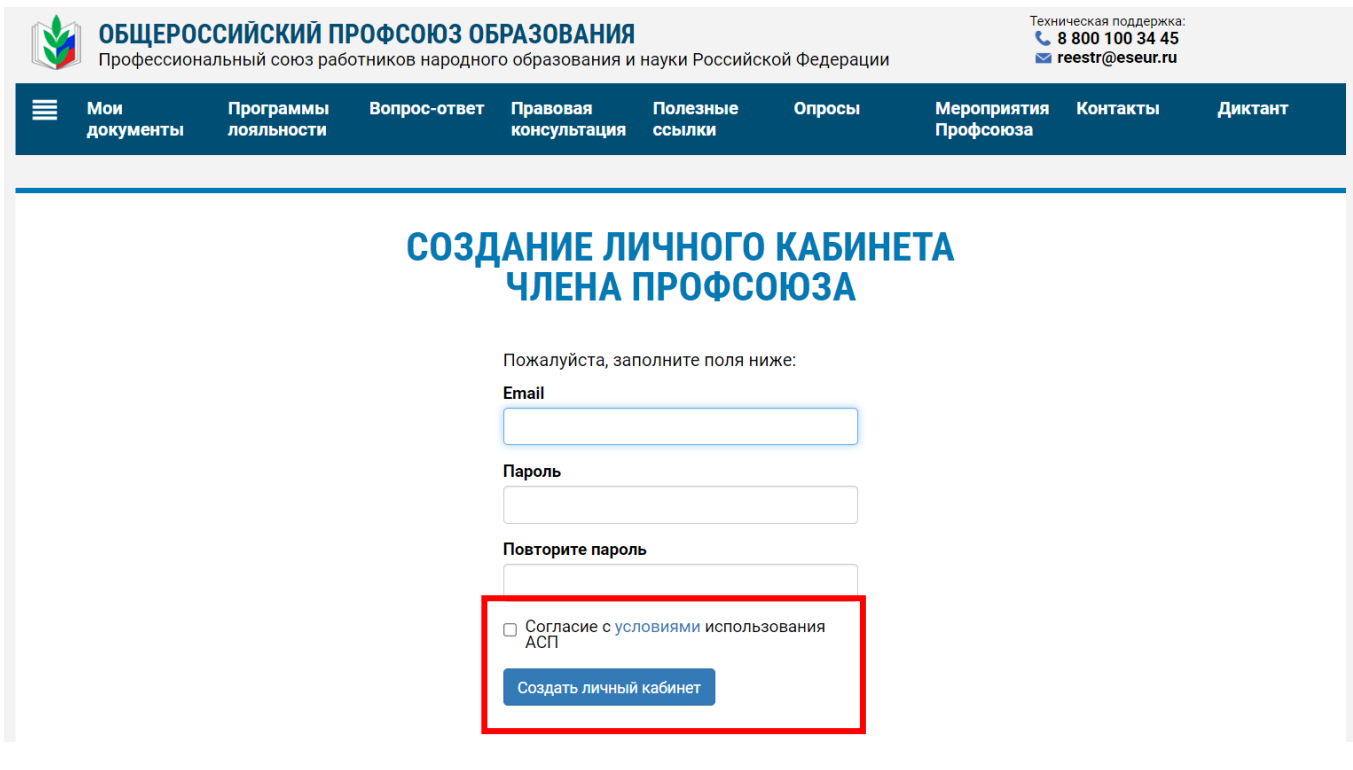

5. Откройте письмо, отправленное на Ваш адрес электронной почты, указанный при регистрации.

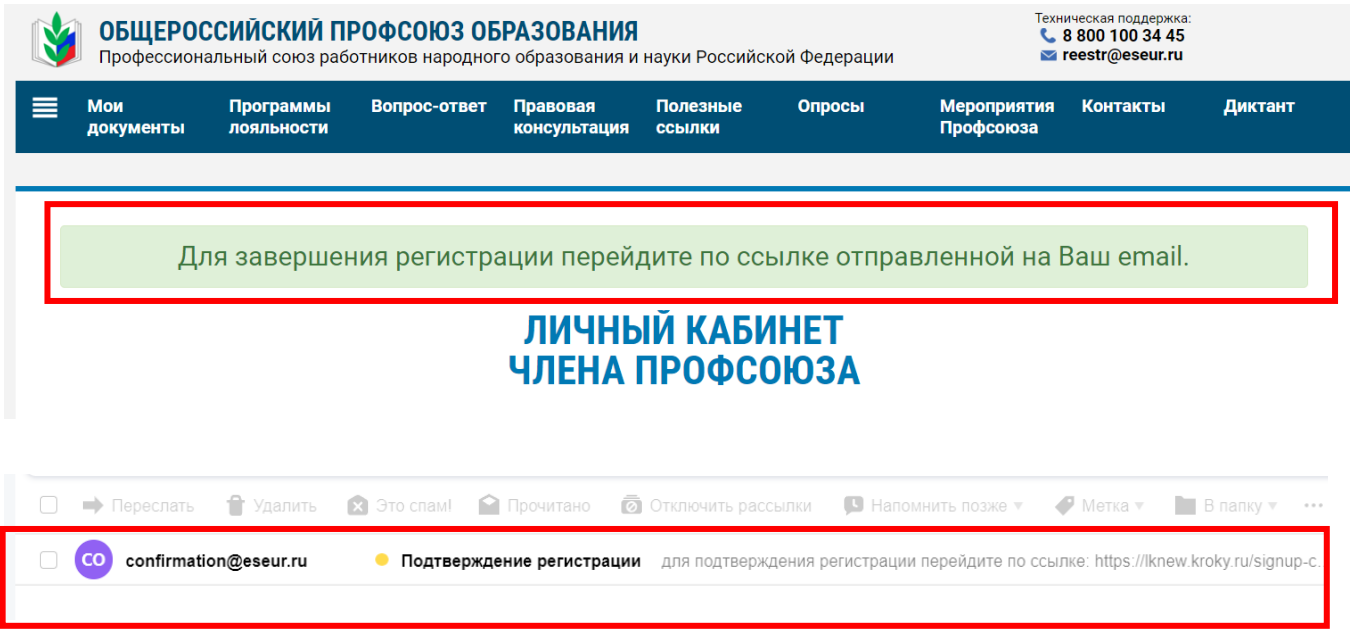

## 6. Перейдите по ссылке, указанной в письме.

## Подтверждение регистрации

confirmation@eseur.ru confirmation@eseur.ru • Сегодня в 22:10  $A$ Папка: Входящие

### Здравствуйте,

для подтверждения регистрации перейдите по ссылке:

https://lk.eseur.ru/signup-confirm?token=pZDA7CNhGBmxnmy-ocNhZPBUUAKM5cwf

# 7. Ответьте на вопрос «У Вас есть электронный профсоюзный билет?»

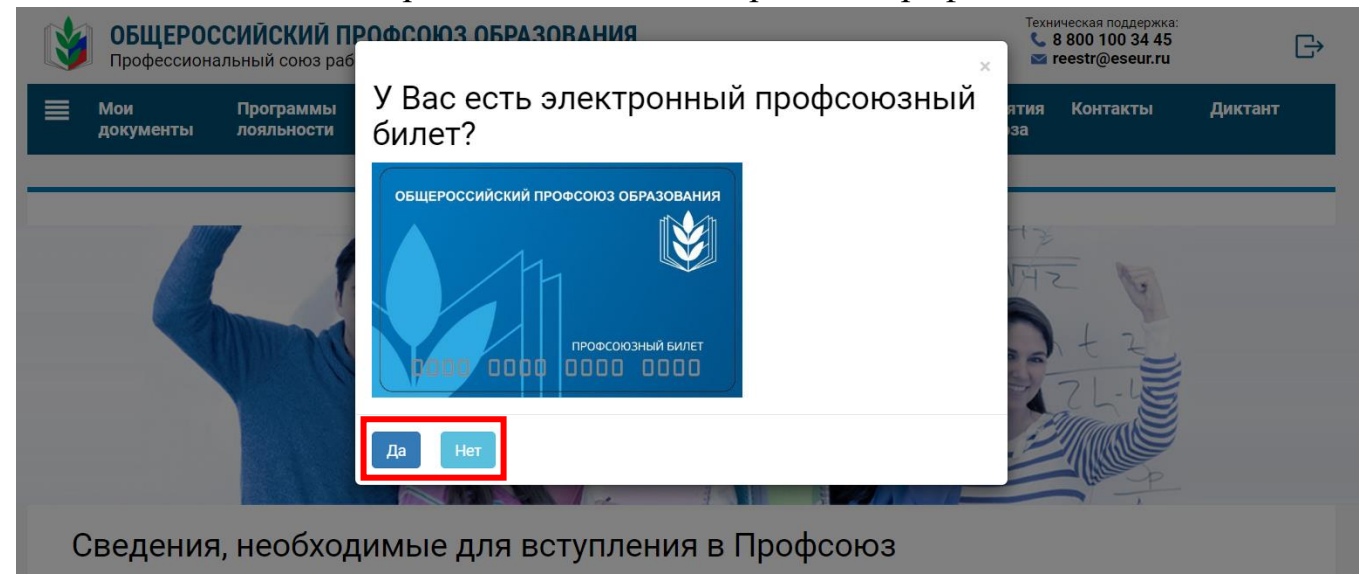

# **При ответе «ДА» Ваши дальнейшие действия - «ВАРИАНТ 1», при ответе «НЕТ»- «ВАРИАНТ 2» (страница № 8 данного чек листа)**

## **ВАРИАНТ 1**

✓ Для тех, у кого есть электронный профсоюзный билет с 16-значным номером:

1. В открывшемся окне укажите данные для проверки профсоюзного членства. Заполните поля «Фамилия», «Имя», «Отчество», «Дата рождения», «Номер электронного профсоюзного билета» и нажмите на кнопку «Проверить данные».

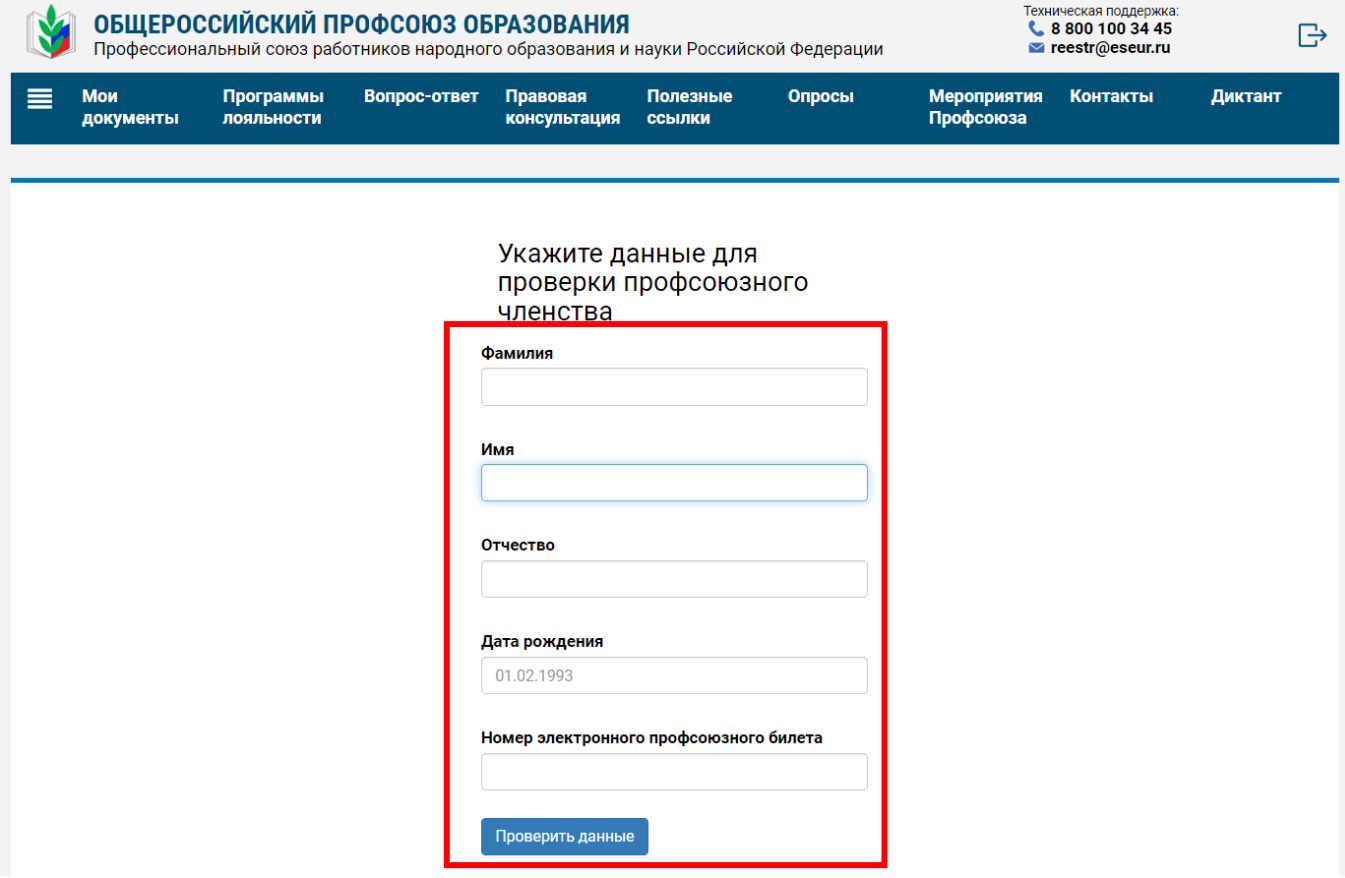

2. Проверьте свои данные, отобразившиеся на экране.

### Номер электронного профсоюзного билета

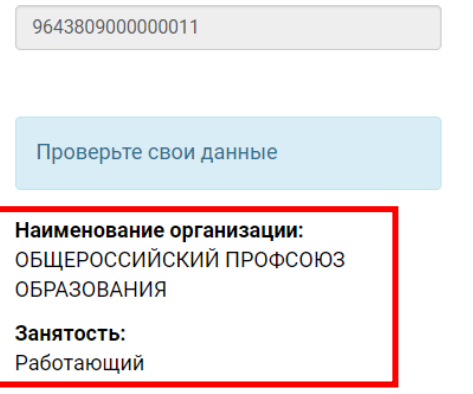

3. В целях защиты и представления Ваших интересов Профсоюзом, дайте согласие на обработку персональных данных Профсоюзом, поставив галочку в соответствующем поле.

> Наименование организации: ОБШЕРОССИЙСКИЙ ПРОФСОЮЗ **ОБРАЗОВАНИЯ**

Занятость: Работающий

> □ Согласен на обработку персональных данных Профсоюзом

> □ Согласен на получение от Профсоюза и/или организаций Профсоюза SMS/PUSH/E-mail сообщений информационного и рекламного характера

> > Продолжить

4. Если Вы соглашаетесь на получение от Профсоюза и/или организаций Профсоюза SMS/PUSH/E-mail сообщений информационного и рекламного характера, то в соответствующем поле поставьте галочку.

Если Вы не соглашаетесь, то поле остается пустым.

Наименование организации: ОБЩЕРОССИЙСКИЙ ПРОФСОЮЗ OБРАЗОВАНИЯ

Занятость:

Работающий

□ Согласен на обработку персональных данных Профсоюзом

□ Согласен на получение от Профсоюза и/или организаций Профсоюза SMS/PUSH/E-mail сообщений информационного и рекламного характера

Продолжить

## 5. Далее нажмите на кнопку «Продолжить».

Номер электронного профсоюзного билета

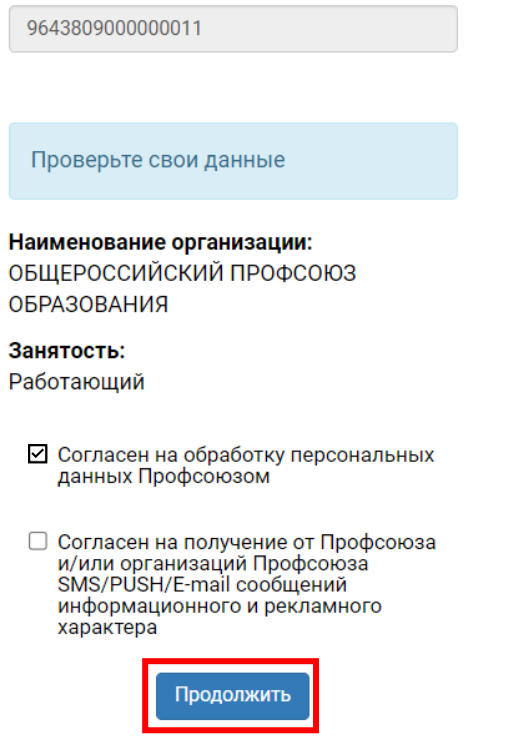

6. После этого необходимо ознакомиться и подписать простой электронной подписью согласие на обработку персональных данных. Для этого нажмите на кнопку «Подписать документы».

- Согласен на обработку персональных данных Профсоюзом
- □ Согласен на получение от Профсоюза и/или организаций Профсоюза SMS/PUSH/E-mail сообщений информационного и рекламного характера

Ознакомьтесь и подпишите согласие на обработку персональных данных. Согласие

Подписать документы

Приложение к заявлению о приёме в Общероссийский профсоюз образования

#### **COLUTCNE** на обработку персональных данных

1. В соответствии с Трудовым кодексом РФ и п. 4 ст. 9 ФЗ от 27.07.2006 № 152-ФЗ «О персональных данных» с целью оформления моего приёма в Общероссийский Профсоюз образования (далее -Профсоюз), организации учёта, а также представительства и защиты Профсоюзом моих социальнопрофсоюз), организации учега, а также представительства и защиты профсоюзом моих социально-<br>- трудовых прав и профессиональных интересов, я, Орбодоева Лариса Ильинична, даю согласие<br>- выборным органам Профсоюза (адрес: 11 профсоюза на обработку указанных в настоящем Согласии моих персональных данных на весь период членства в Профсоюзе и оставляю за собой право по письменному требованию отозвать Согласие в любое время.

лата рождения - 26.09.1963 E-mail - tvyach@kroft.ru

2. Я согласен / М не согласен на получение от Профсоюза и/или организаций Профсоюза SMS/PUSH/e-mail-сообщений информационного и рекламного характера

3. Согласие вступает в силу с момента его подписания и действует до дня отзыва в письменной  $\Phi$ ODME

7. Затем укажите код подтверждения, направленный Вам на адрес электронной почты, и нажмите на кнопку «Подписать».

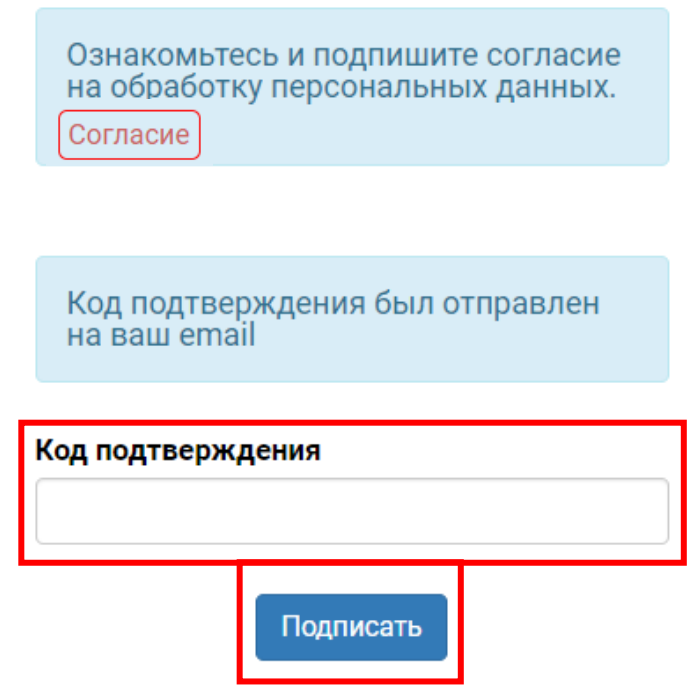

8. После успешного подтверждения учетной записи войдите в личный кабинет члена Профсоюза, нажав на кнопку «Перейти в личный кабинет».

- Согласен на обработку персональных данных Профсоюзом
- □ Согласен на получение от Профсоюза<br>и/или организаций Профсоюза SMS/PUSH/E-mail сообщений информационного и рекламного характера

Ознакомьтесь и подпишите согласие на обработку персональных данных.

Согласие

Ваша учетная запись подтверждена.

Перейти в личный кабинет

# **ВАРИАНТ 2**

✓ Для тех, у кого нет электронного профсоюзного билета с 16-значным номером (не члены Профсоюза или члены Профсоюза с бумажным профсоюзным билетом\*):

\**Обращаем внимание, что члены Профсоюза с бумажным профсоюзным билетом также проходят регистрацию в разделе «Сведения, необходимые для вступления в Профсоюз»*

1. В открывшемся окне введите данные, необходимые для вступления в Профсоюз или регистрации (для членов Профсоюза с бумажным профсоюзным билетом) для дальнейшей постановки Вас на электронный учет в единой автоматизированной информационной системе Профсоюза:

- Фамилия, Имя, Отчество
- Пол
- дата рождения
- телефон
- Образовательная организация
- Структурное подразделение (при наличии)
- Тип занятости

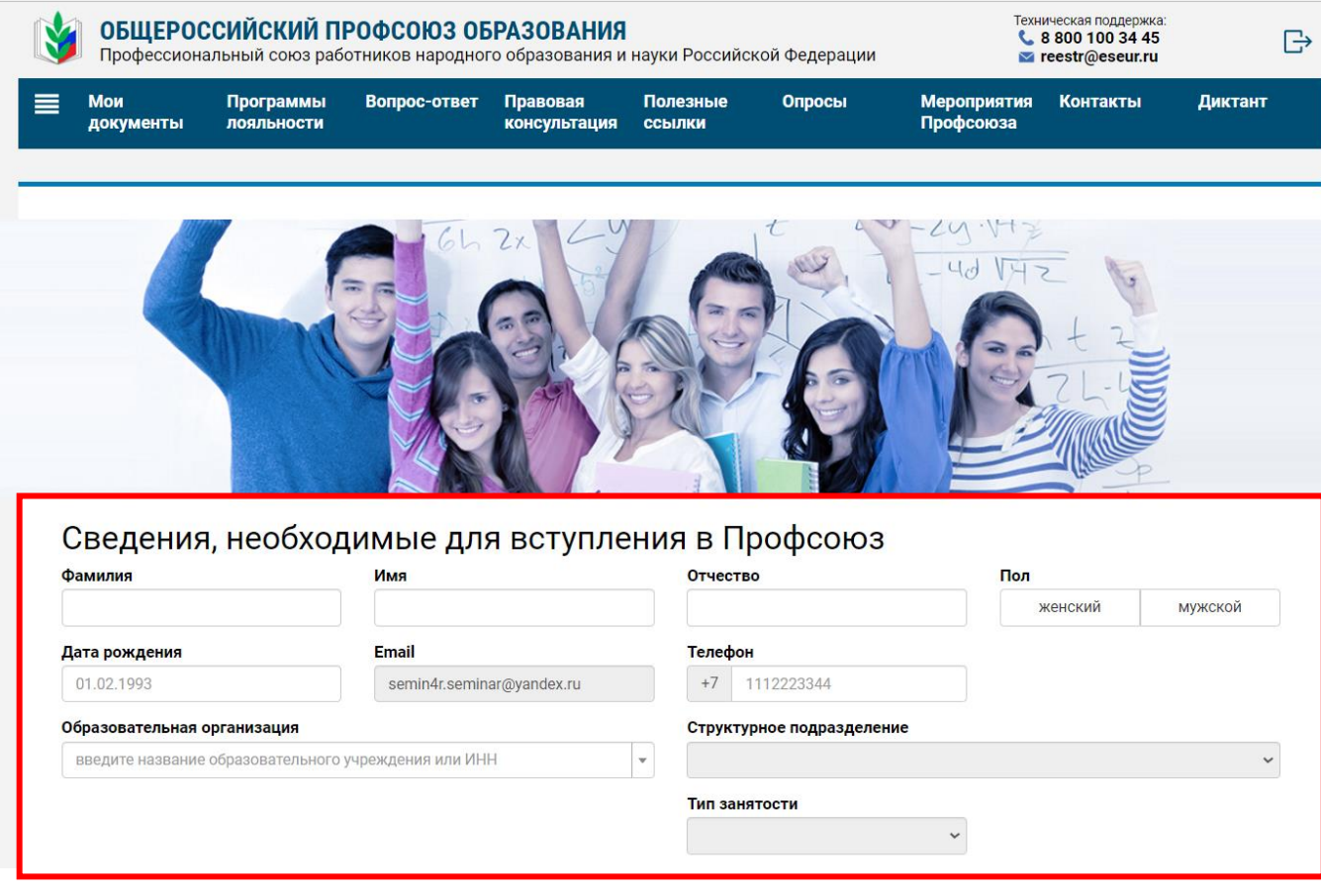

**ПРИМЕЧАНИЕ!** При заполнении поля «Образовательная организация» поиск соответствующей организации осуществляется как по полному, так и по сокращенному наименованию образовательной организации. Также поиск можно осуществить по ИНН образовательной организации.

В случае если поиск не дал результатов, то Вам необходимо обратиться в первичную профсоюзную организацию, которая создана в Вашей образовательной организации.

2. В целях защиты и представления Ваших интересов Профсоюзом, дайте согласие на обработку персональных данных Профсоюзом, поставив галочку в соответствующем поле.

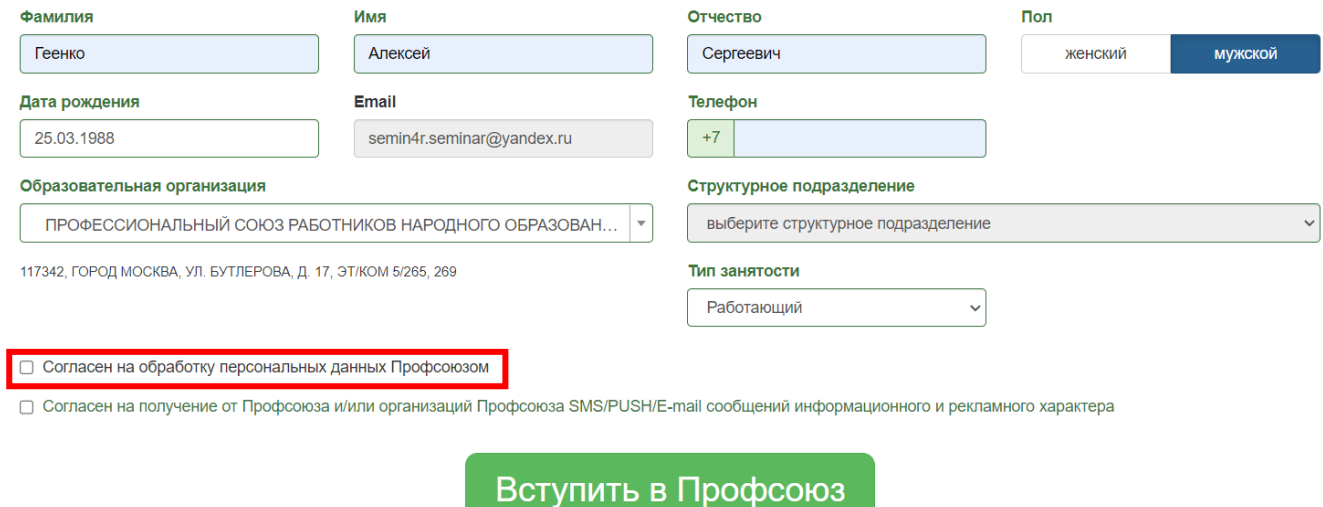

3. Если Вы соглашаетесь на получение от Профсоюза и/или организаций Профсоюза SMS/PUSH/E-mail сообщений информационного и рекламного характера, то в соответствующем поле поставьте галочку.

Если Вы не соглашаете, то поле остается пустым.

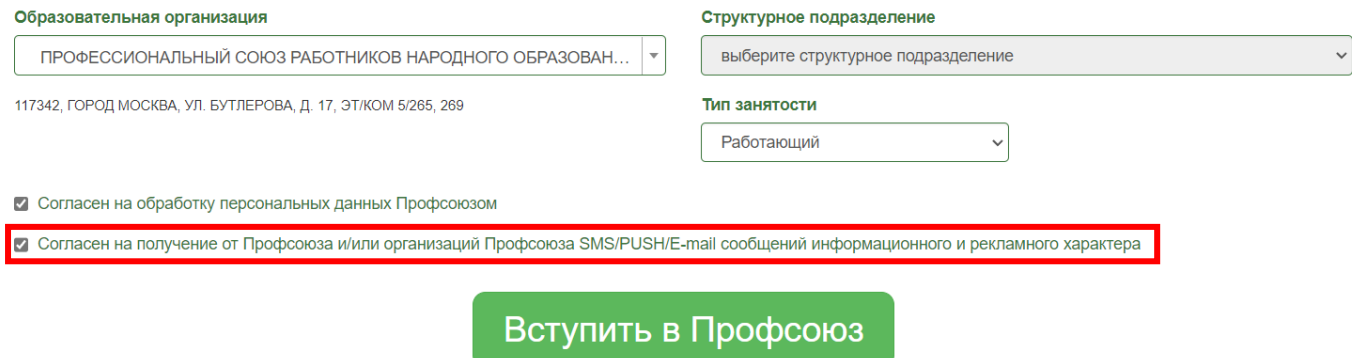

10

4. Нажмите на кнопку «Вступить в Профсоюз»

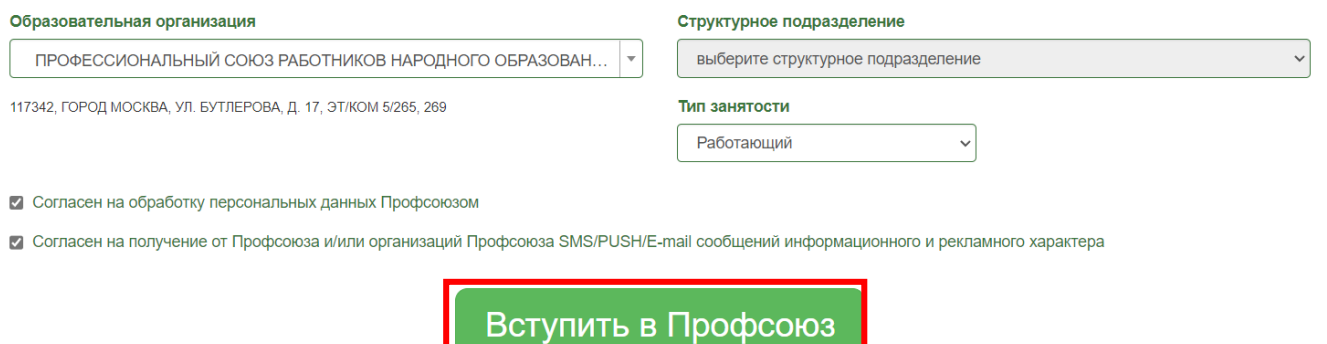

5. Проверьте указанные Вами данные, которые используются при автоматическом формировании документов для вступления в Профсоюз или постановки члена Профсоюза на электронный учет и нажмите на кнопку «Подписать документы».

# Ваши данные

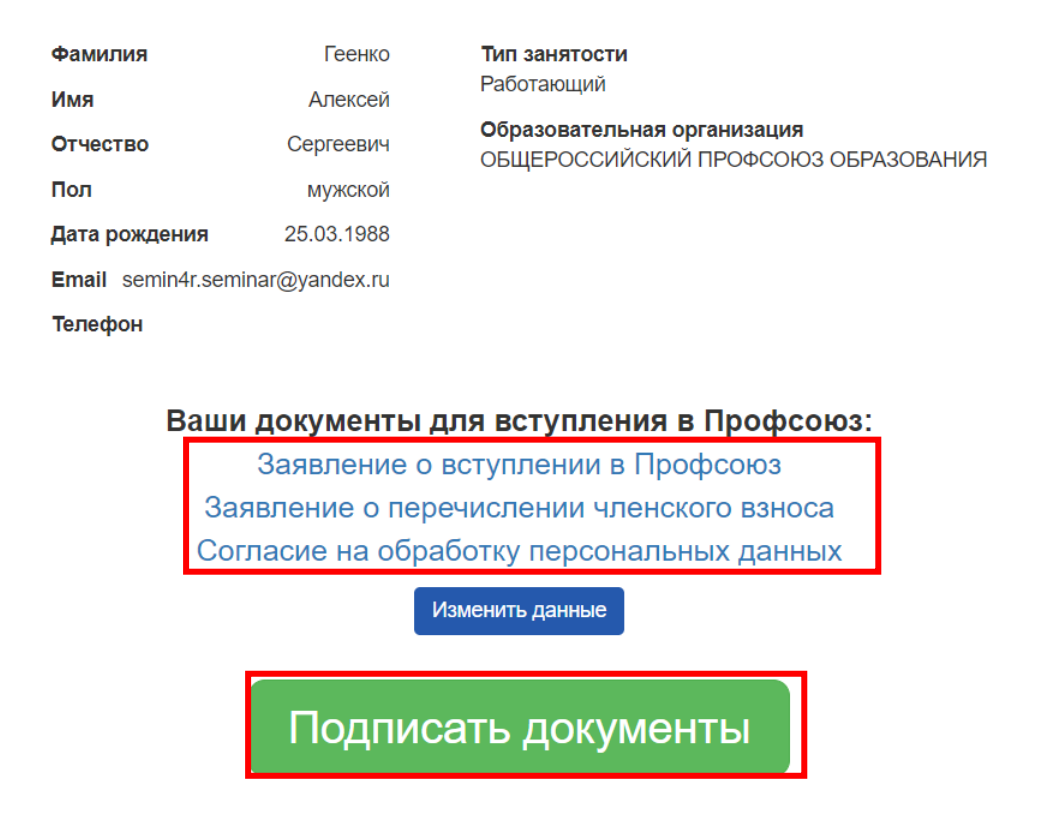

6. В открывшемся окне подтвердите заявку (на основании которой сформированы документы для вступления в Профсоюз или постановки члена Профсоюза на электронный учет), указав код подтверждения, который был выслан на адрес Вашей электронной почты, и нажмите на кнопку «Подписать».

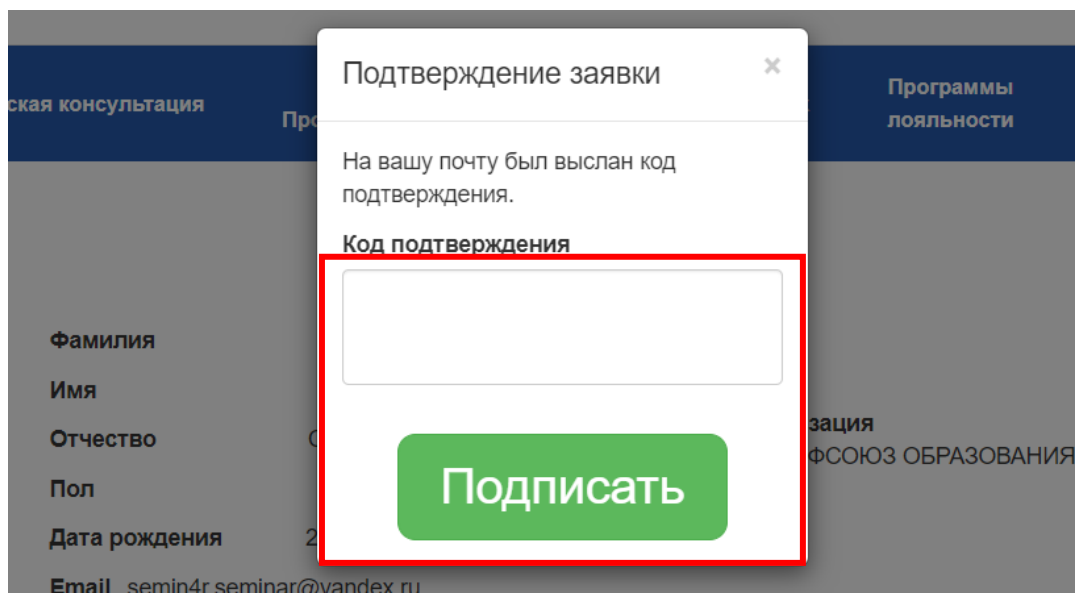

7. Подписанное заявление о вступлении в Профсоюз поступило в АИС «Единый реестр Общероссийского Профсоюза образования», в личном кабинете члена Профсоюза в разделе «Мои документы» появилась информация о том, что Ваше заявление получено.

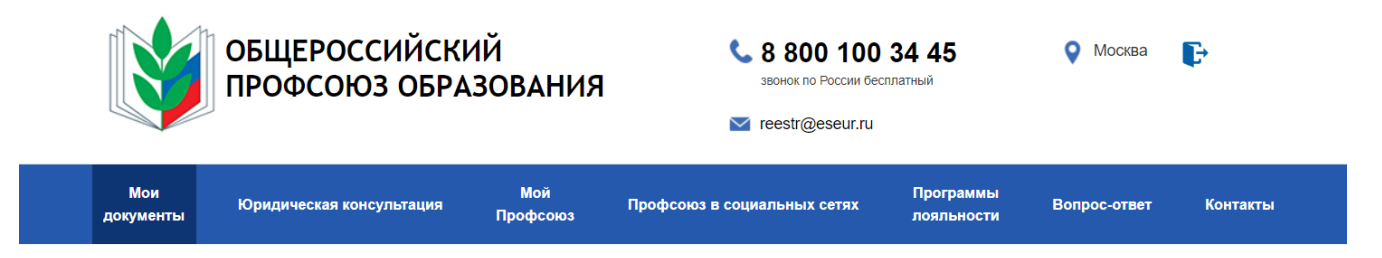

# Мои документы

Уважаемый Роман Романович!

Ваше заявление о вступлении в Общероссийский Профсоюз образования поступило в автоматизированную информационную систему «Единый реестр Общероссийского Профсоюза образования».

Подписанные документы не нужно направлять в первичную профсоюзную организацию.

После рассмотрения заявления о вступлении в Профсоюз в первичной профсоюзной организации Вам придет уведомление о постановке на учет и номер Вашего электронного профсоюзного билета.

### Файлы

Заявление о вступлении в Профсоюз Заявление о перечислении членского взноса Согласие на обработку персональных данных

8. После рассмотрения заявления о вступлении в Профсоюз в первичной профсоюзной организации Вам придет уведомление о постановке на учет и номер Вашего электронного профсоюзного билета.

11

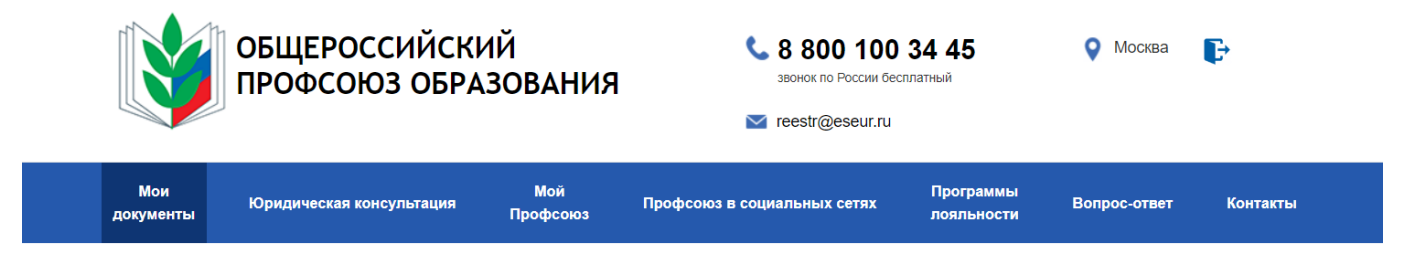

## УВАЖАЕМЫЙ РОМАН РОМАНОВИЧ!

ВЫ СТАЛИ ЧЛЕНОМ ОБЩЕРОССИЙСКОГО ПРОФСОЮЗА ОБРАЗОВАНИЯ, объединяющего четыре миллиона работников и обучающихся системы образования Российской Федерации.

ОБЩЕРОССИЙСКИЙ ПРОФСОЮЗ ОБРАЗОВАНИЯ - команда профессионалов, действующая в каждом субъекте Российской Федерации, каждом муниципалитете и более чем в 80% государственных образовательных организаций страны.

Номер Вашего электронного профсоюзного билета:

## 9643809003310701

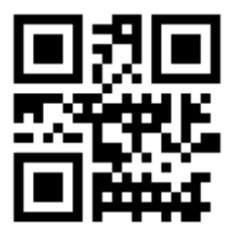